To select a default payment card, select the "Set Primary" button. This only pertains to customers with more than one credit card added to their account.

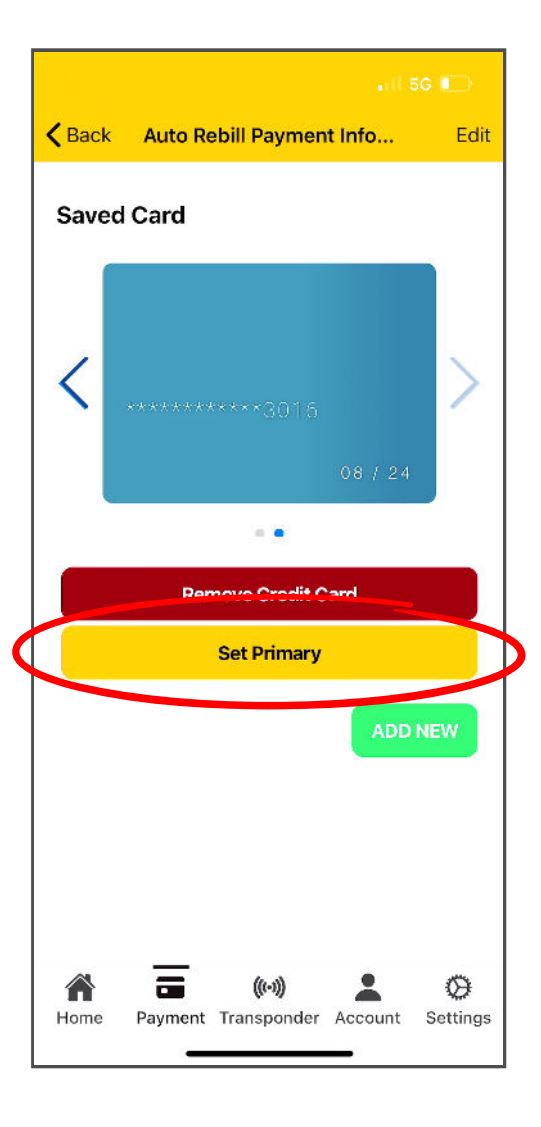

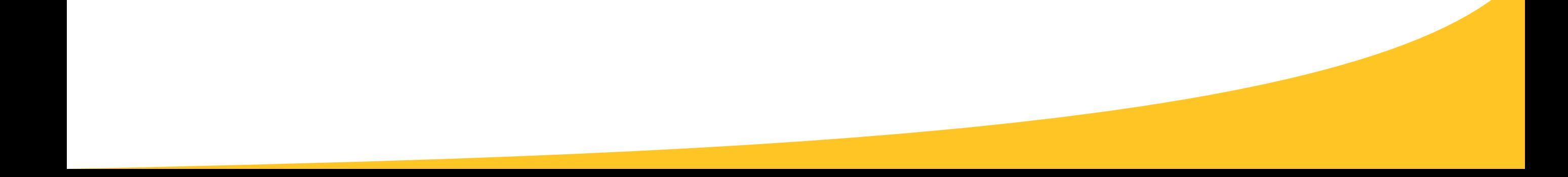

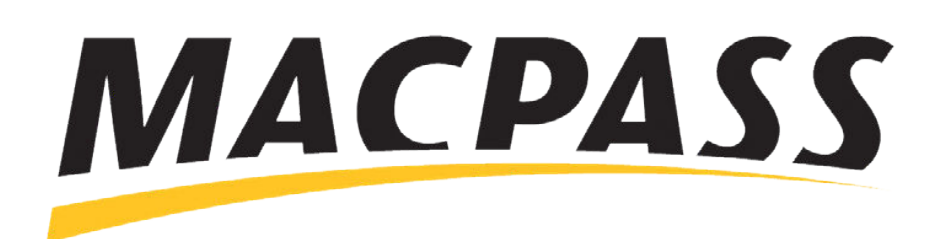

# **Step-By-Step Guide - How to Update Your Credit Card Information** Updating Your Payment Info on the MACPASS App

#### **Step 1**

Using the MACPASS App, log into your MyMACPASS account and find the Payment section.

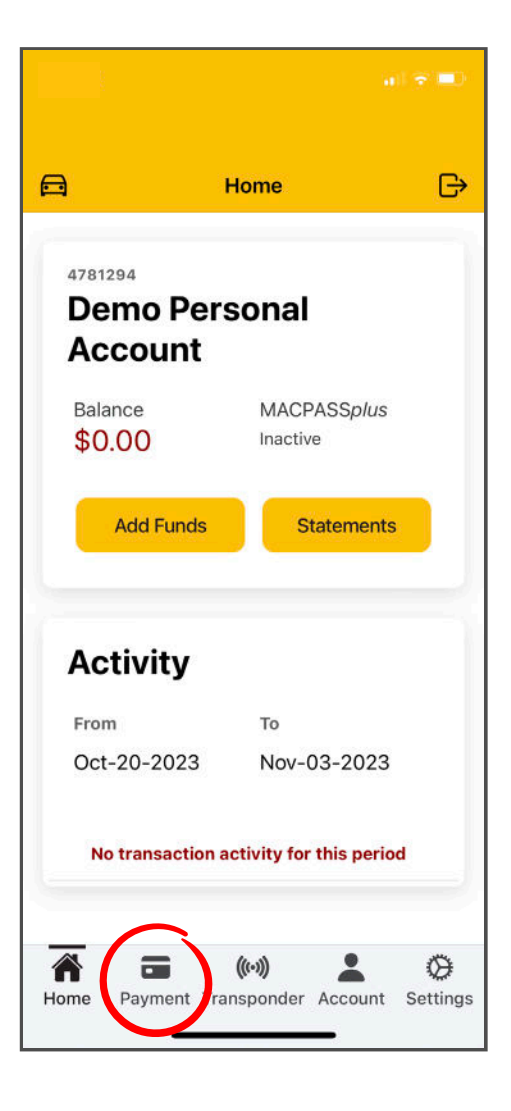

### **Step 2**

To add a new credit card for Auto-Replenishment, select "Add/Remove Payment Info" and from there, click the "Add New" button. On the next page, add your credit card details and click "Submit".

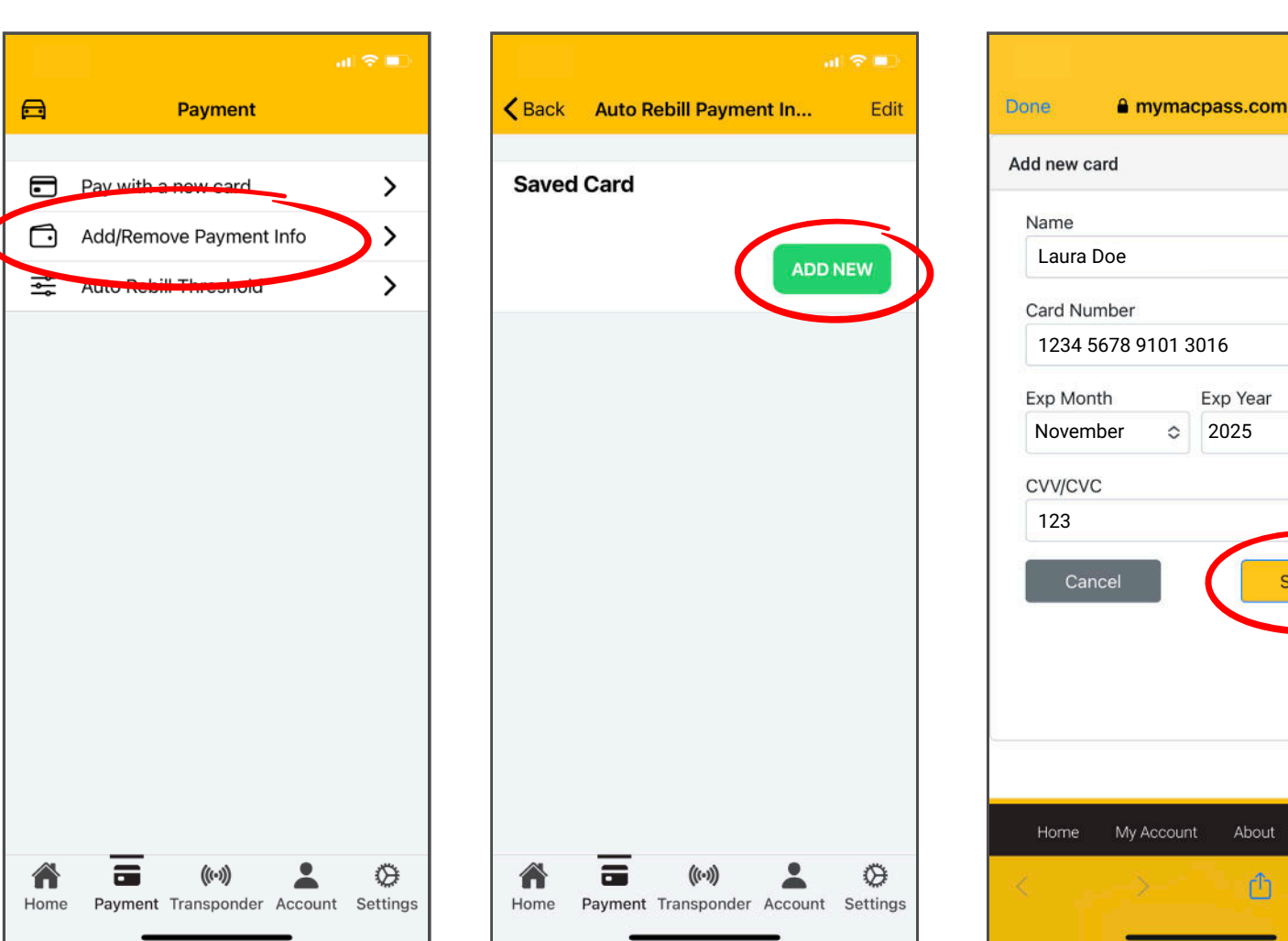

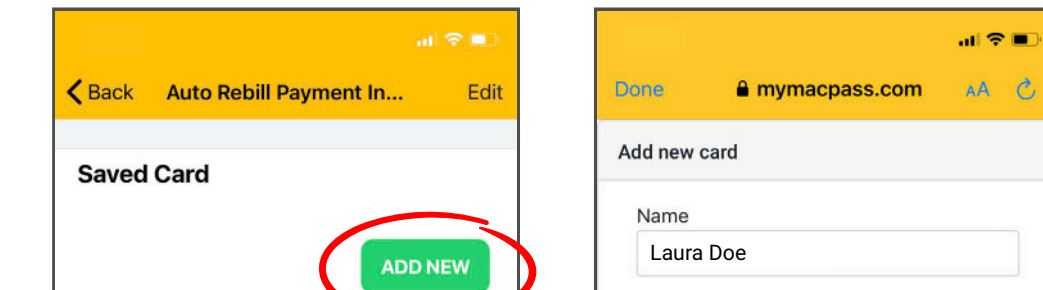

 $\Diamond$ 

Submit

Policies

 $^\circledR$ 

To update your Auto-Replenishment Amount, find "Auto Rebill Threshold" in the Payment section and click Edit, then adjust your amounts.

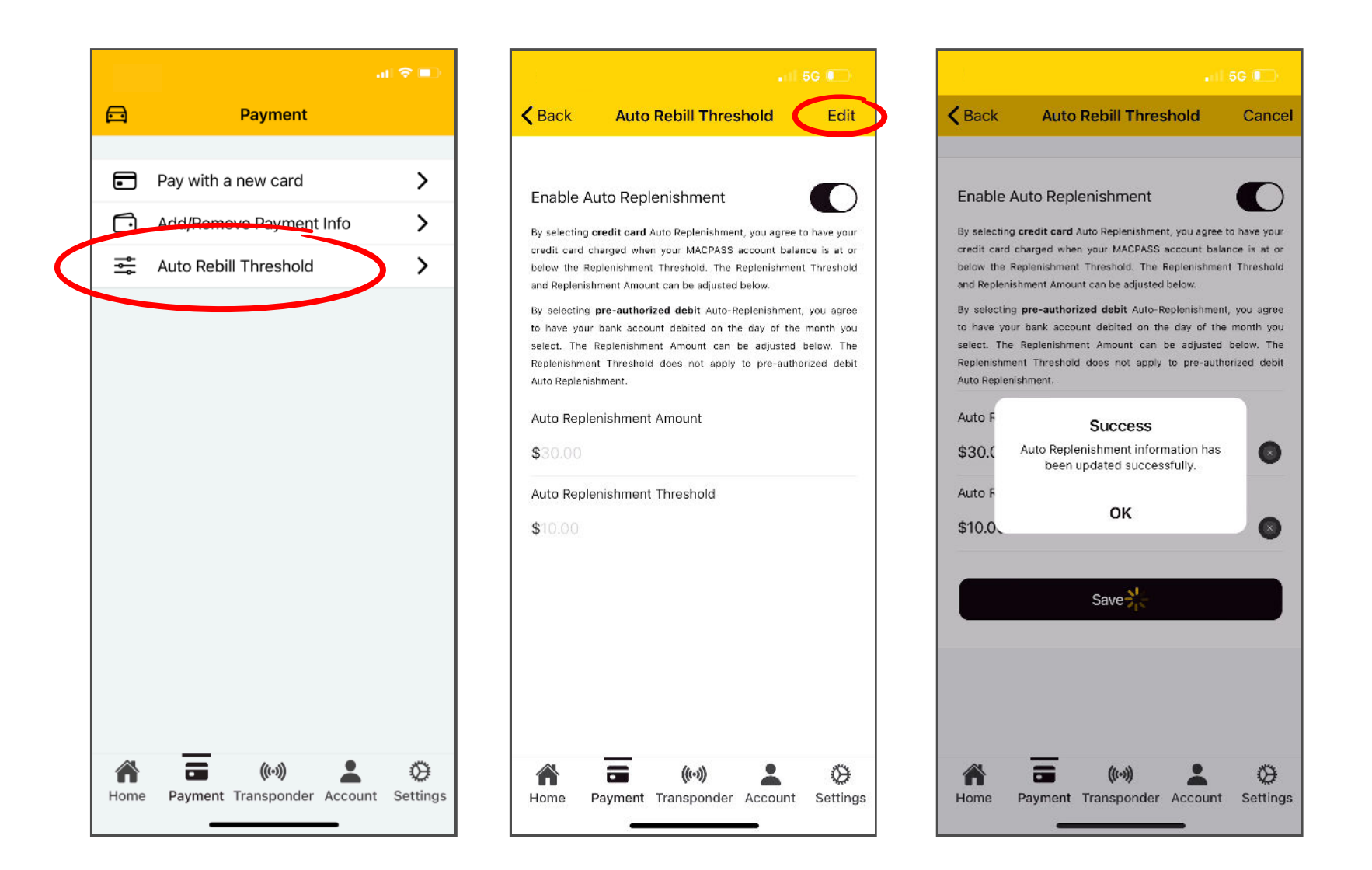

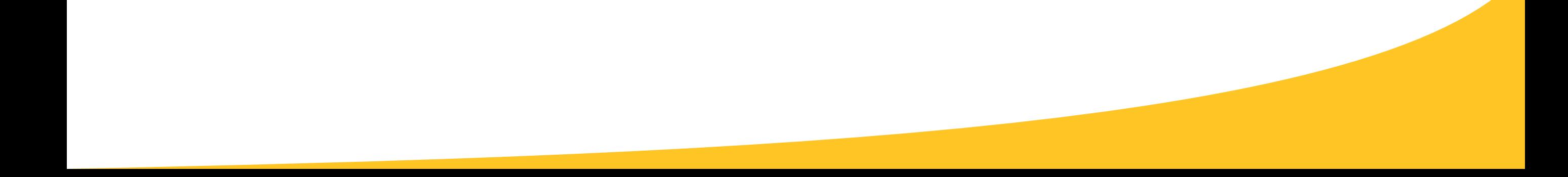

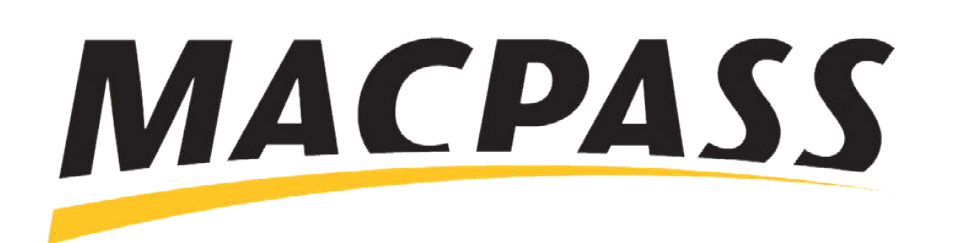

# **Step-By-Step Guide - How to Update Your Credit Card Information** Updating Your Payment Info on the MACPASS App

Log into your account and find the Payments section.

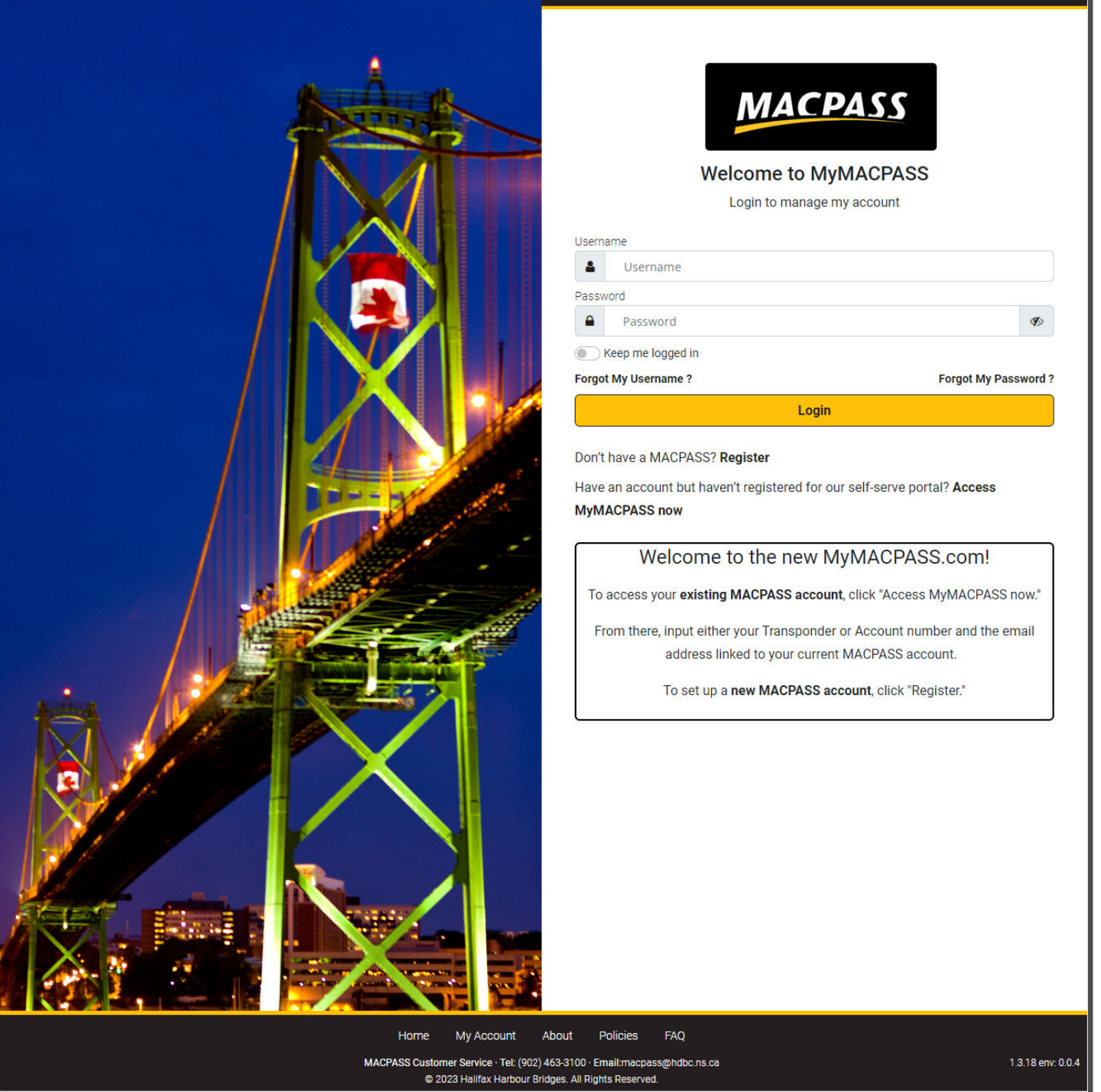

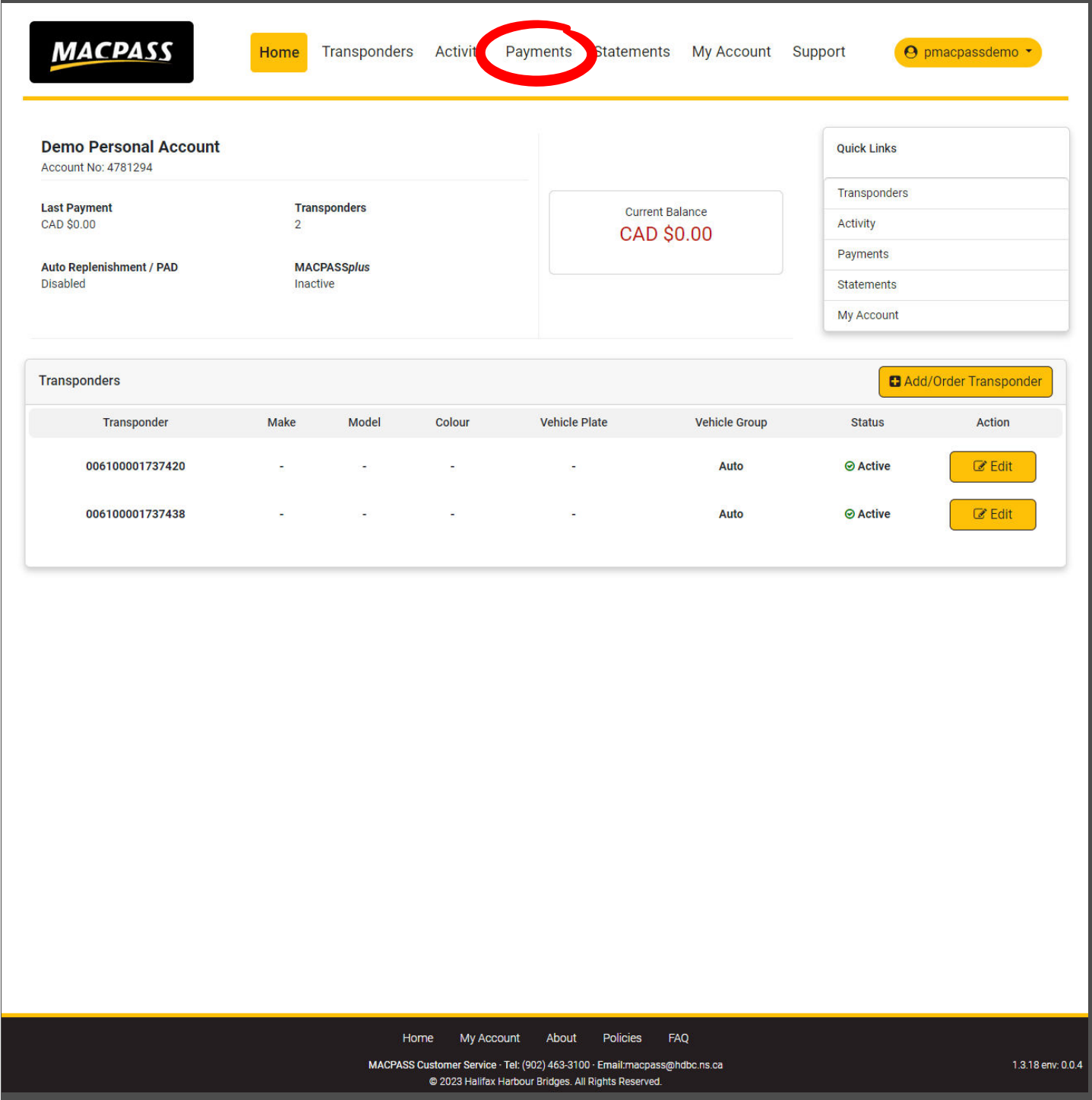

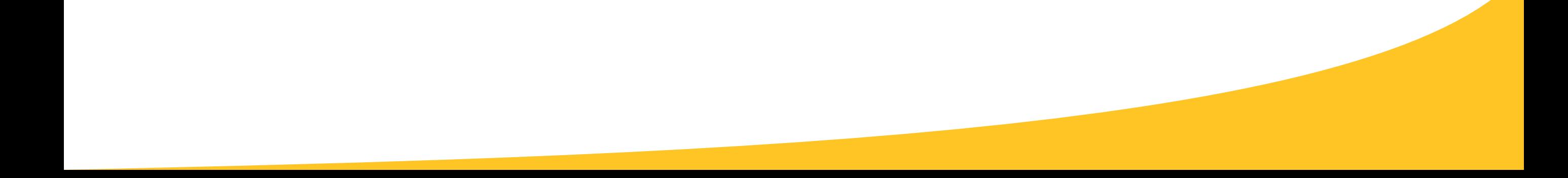

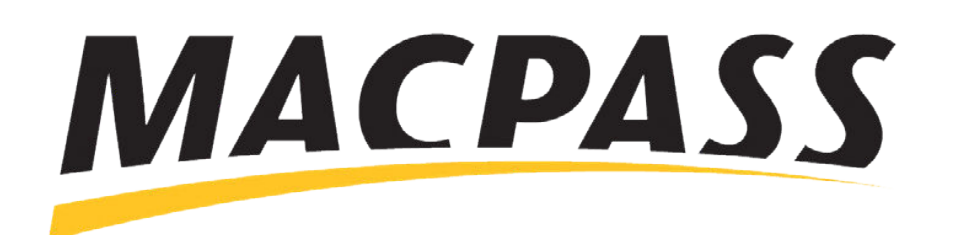

# **Step-By-Step Guide - How to Update Your Credit Card Information** Updating Your Payment Info on MyMACPASS.com

To add a new credit card, select "Add Credit Card," add your card details and click "Submit".

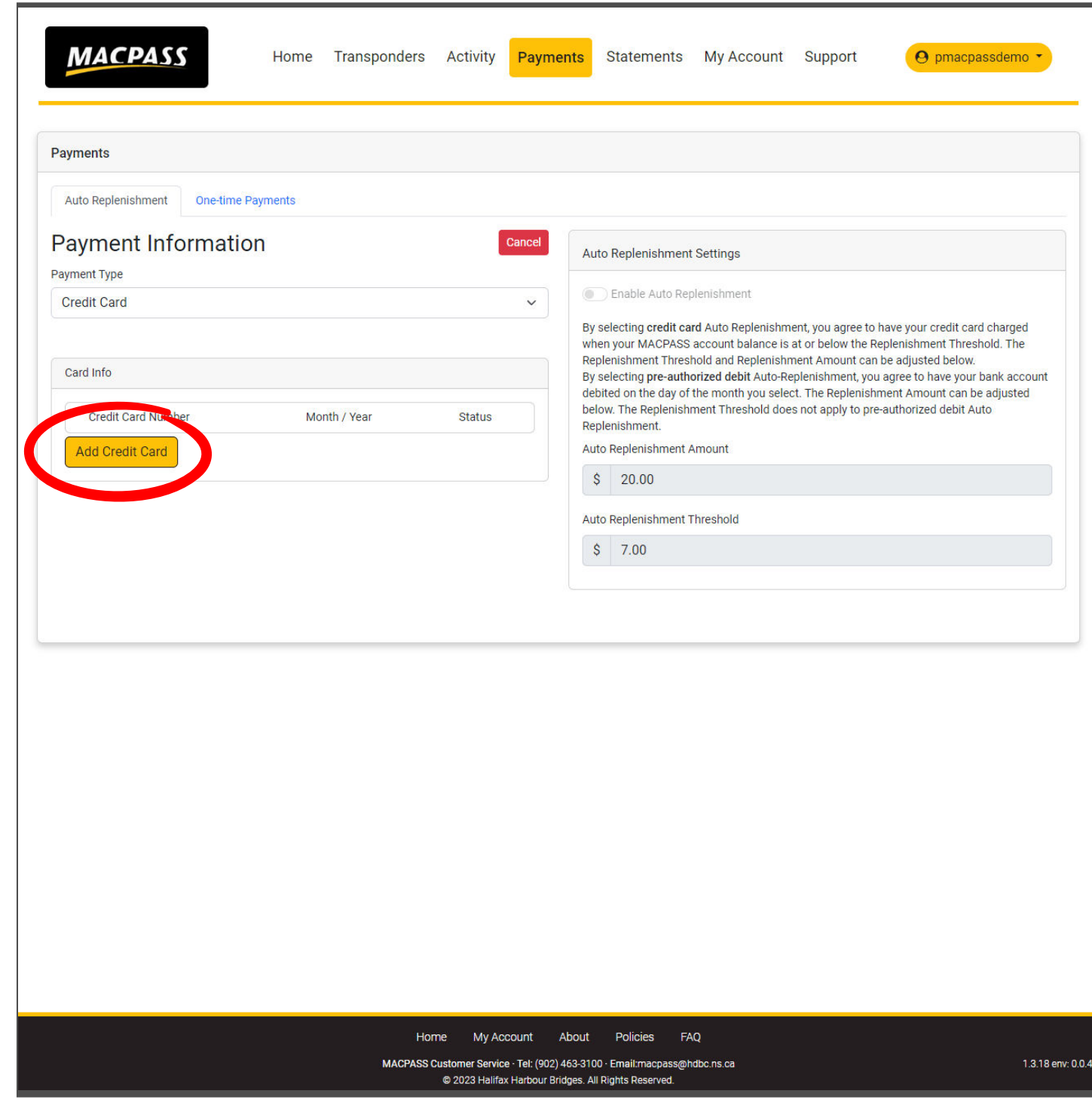

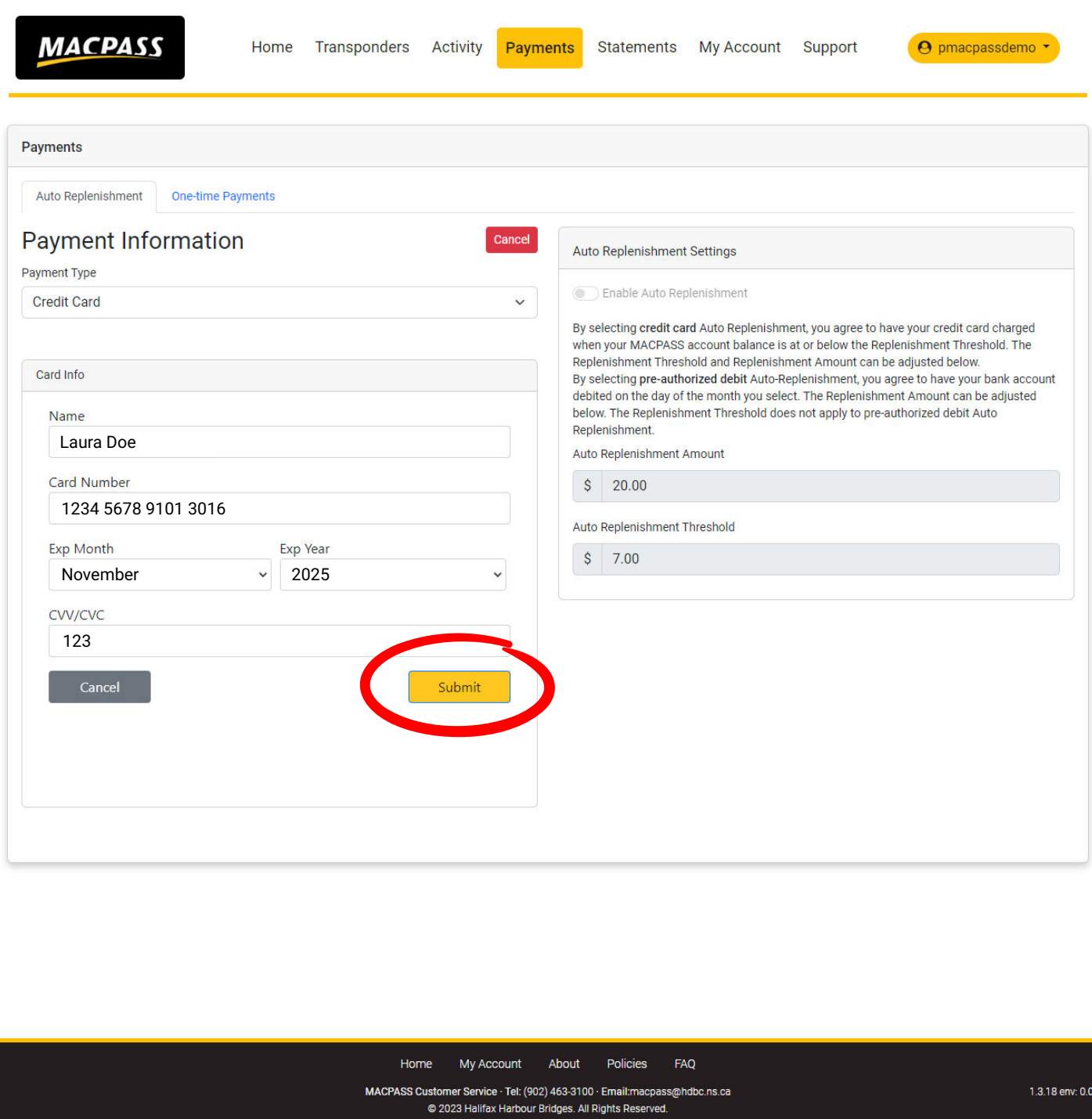

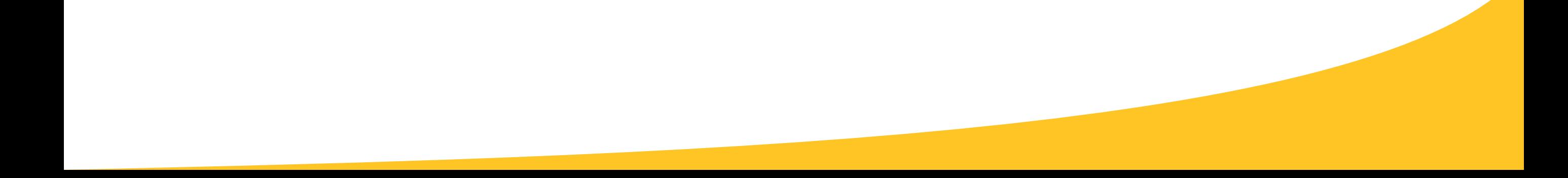

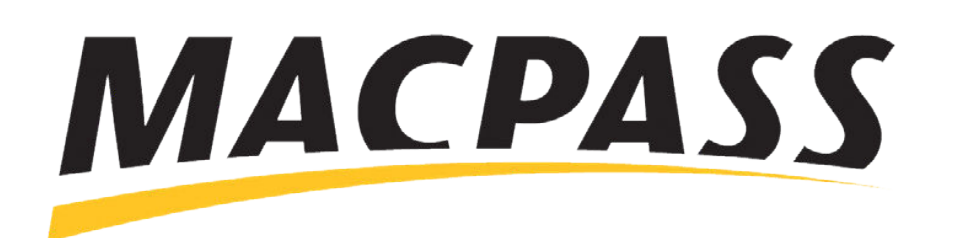

## **Step-By-Step Guide - How to Update Your Credit Card Information** Updating Your Payment Info on MyMACPASS.com

To choose a default payment card, click the green check mark in the "Status" section.

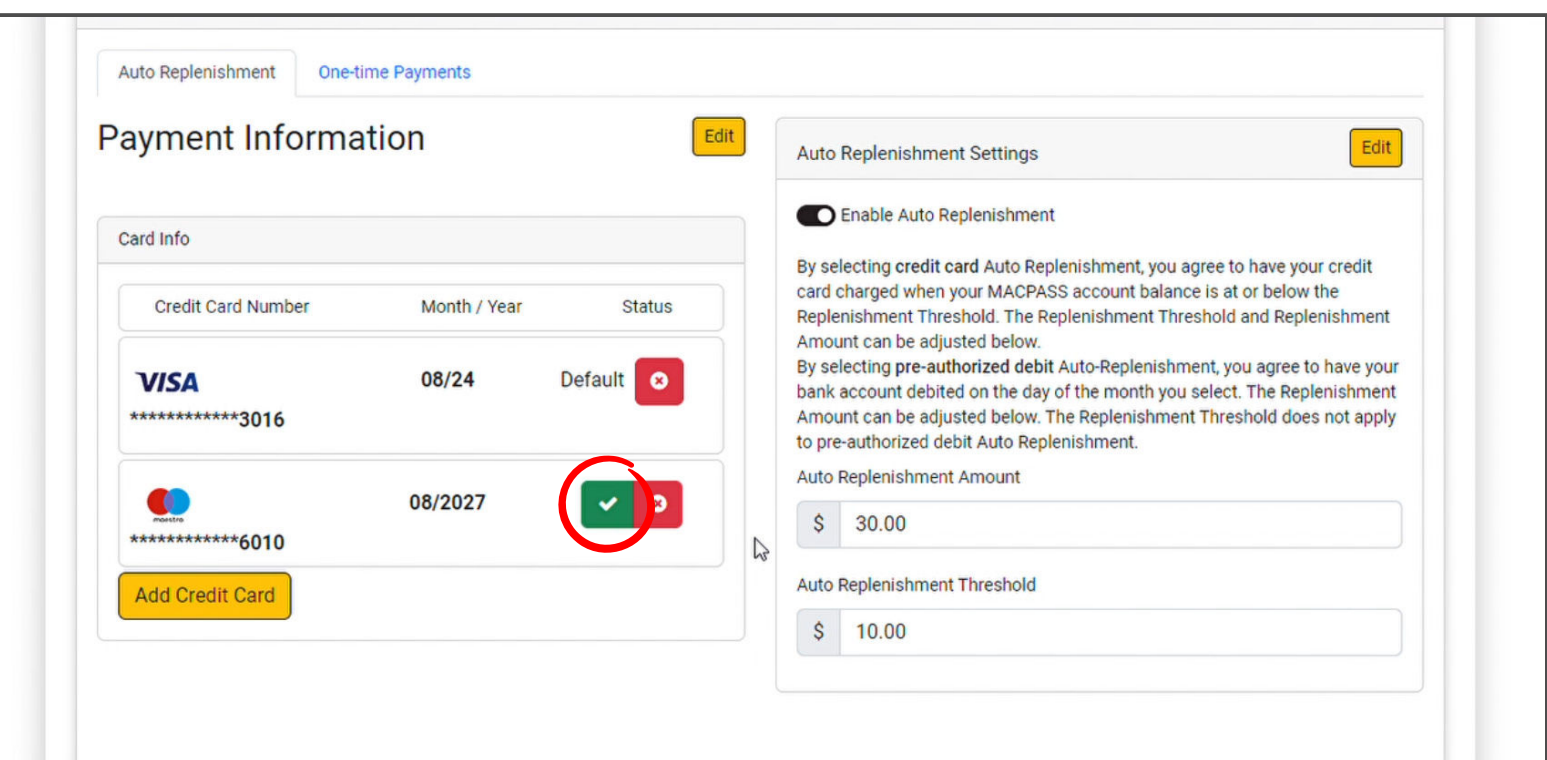

### **Step 4**

To update your Auto-Replenishment amount, click the Edit button in "Auto Replenishment Settings" and adjust your amounts.

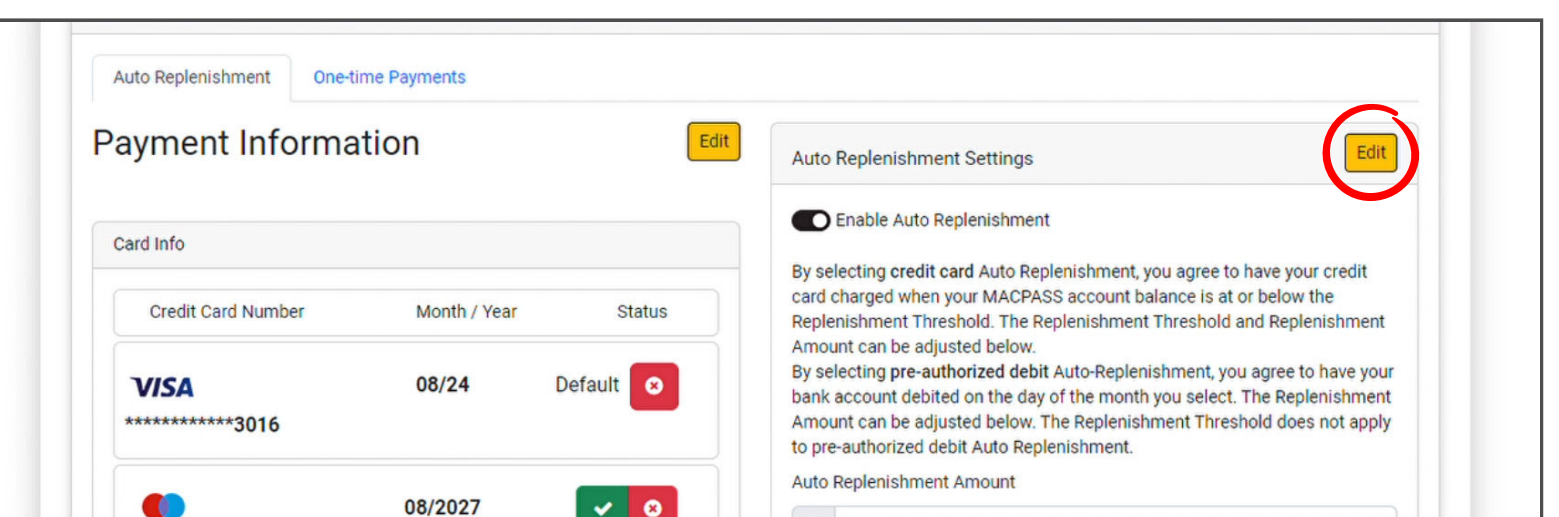

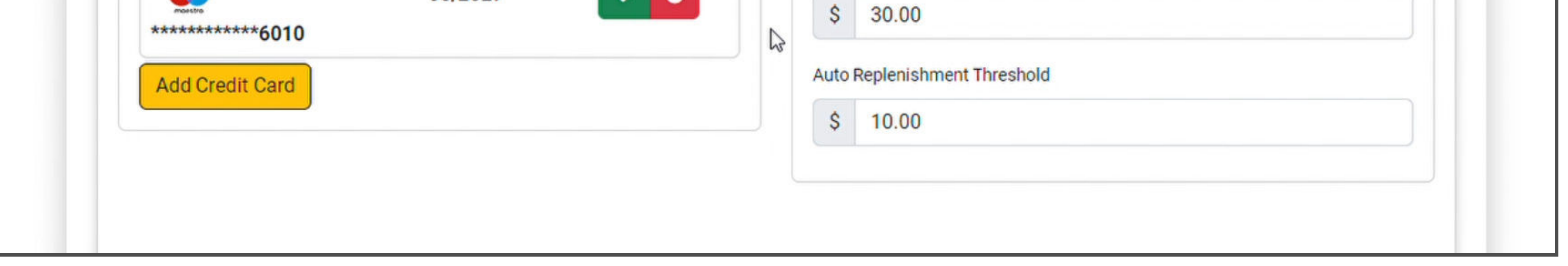

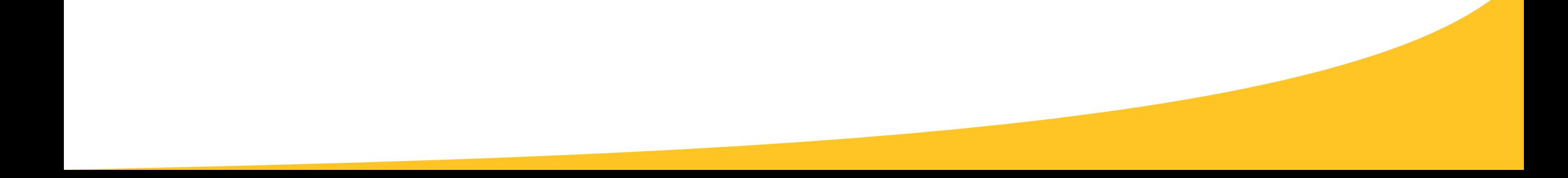

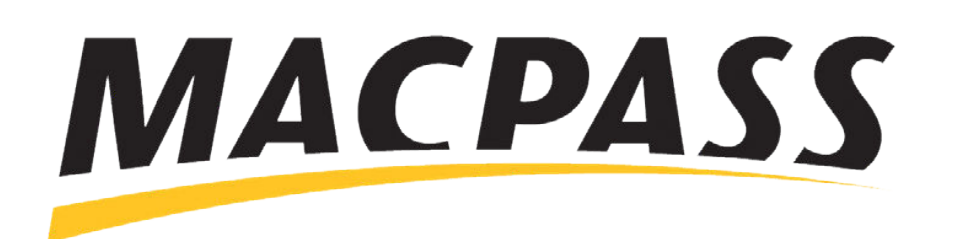

# **Step-By-Step Guide - How to Update Your Credit Card Information** Updating Your Payment Info on MyMACPASS.com